# **Submitting a Pink Sticker Requisition**

- **1. Log into Skyward Business – select Financial Management**
- **2. Purchasing > Requisitions > Add**

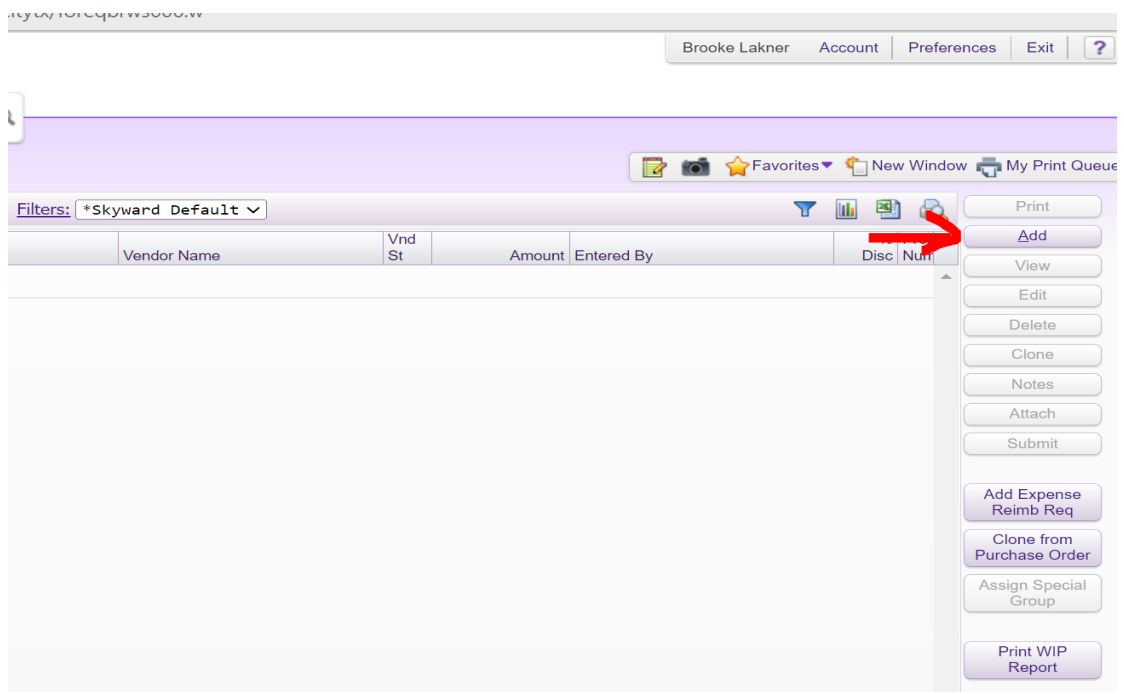

**3. Select pink sticker violation requisition group for your campus/department (will be a 900 series number)**

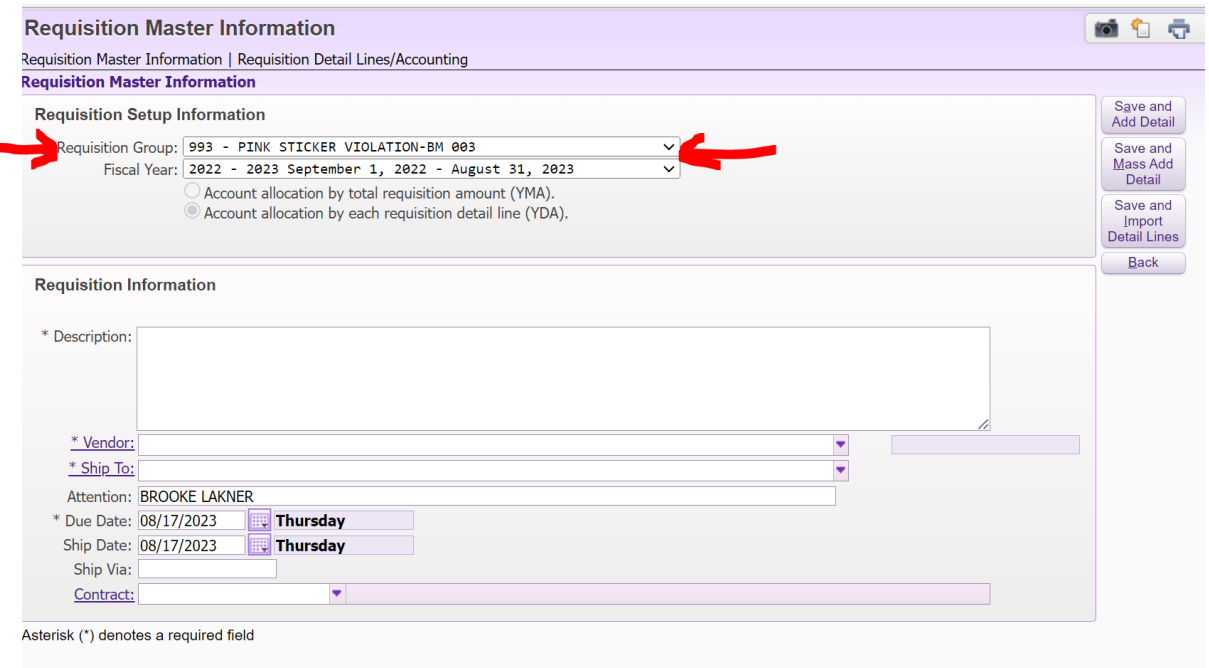

- **4. Description – "Pink Sticker Violation – Person's Name"**
- **5. Select Vendor**
- **6. Enter "Ship To"**

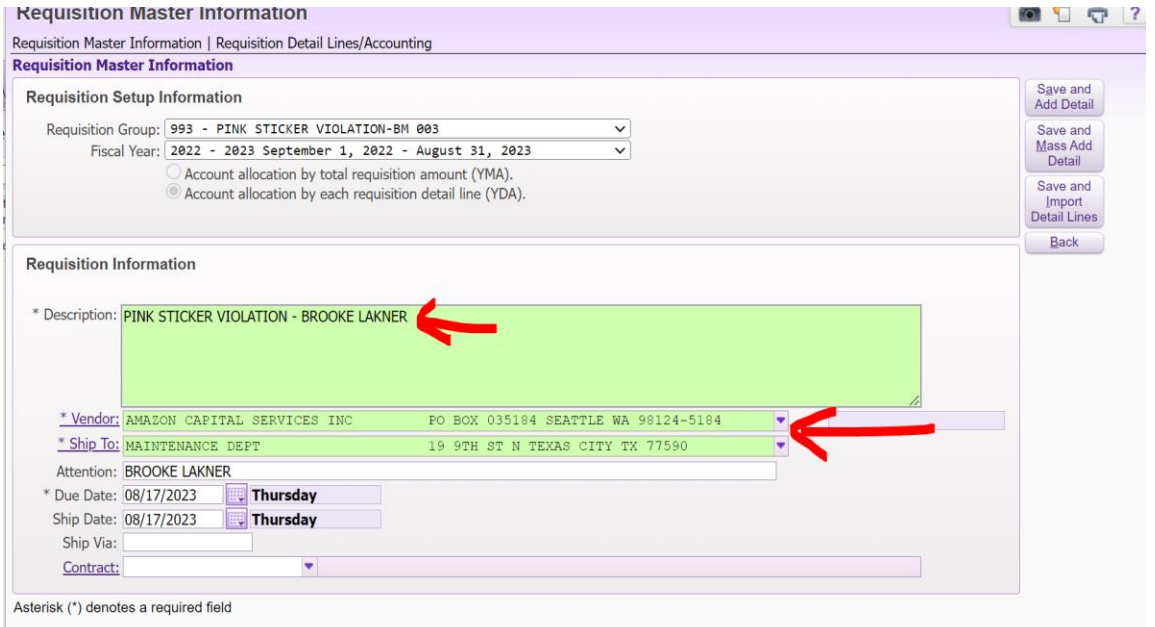

- **7. Click "Save and Add Detail" button**
- **8. Line Type – Narrative**
- **9. Select violation code from the drop down list – PS 10% (PO exceeds allowable 10%), PS – No PO (no PO was issued prior to purchase), or PS – Closed (PO has already been closed)**

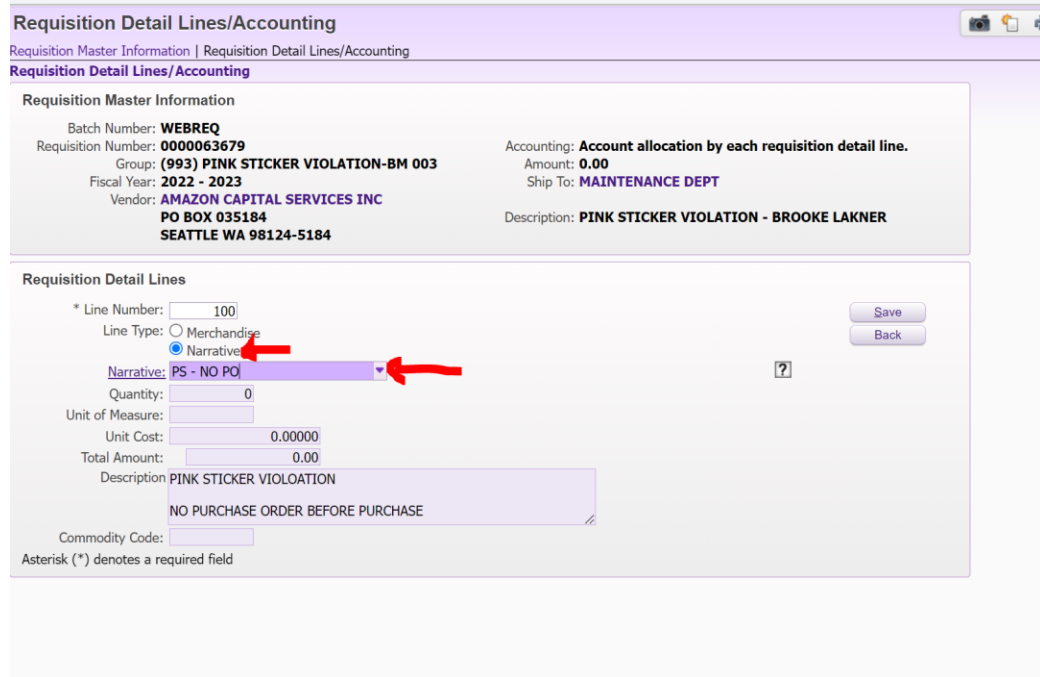

### **10. Click "save" button**

#### **11. Click "add" button to add another requisition line**

● skyward.iscorp.com/scripts/wsisa.dll/WService=wsfintexascitytx/foreqdetl001.w

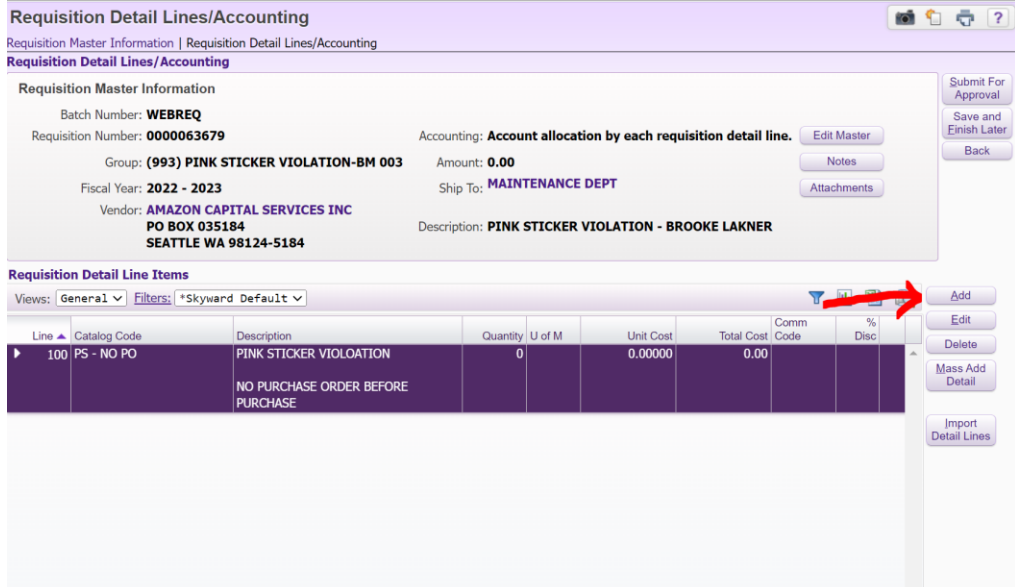

- **12. Line Type – Merchandise**
- **13. Quantity 1**
- **14. Unit Cost will be invoice/payment amount**
- **15. Description –**
	- **a. First Line - invoice number**
	- **b. Second Line – Original PO number (applies to over 10% and already closed)**
	- **c. Third Line - reason for violation**

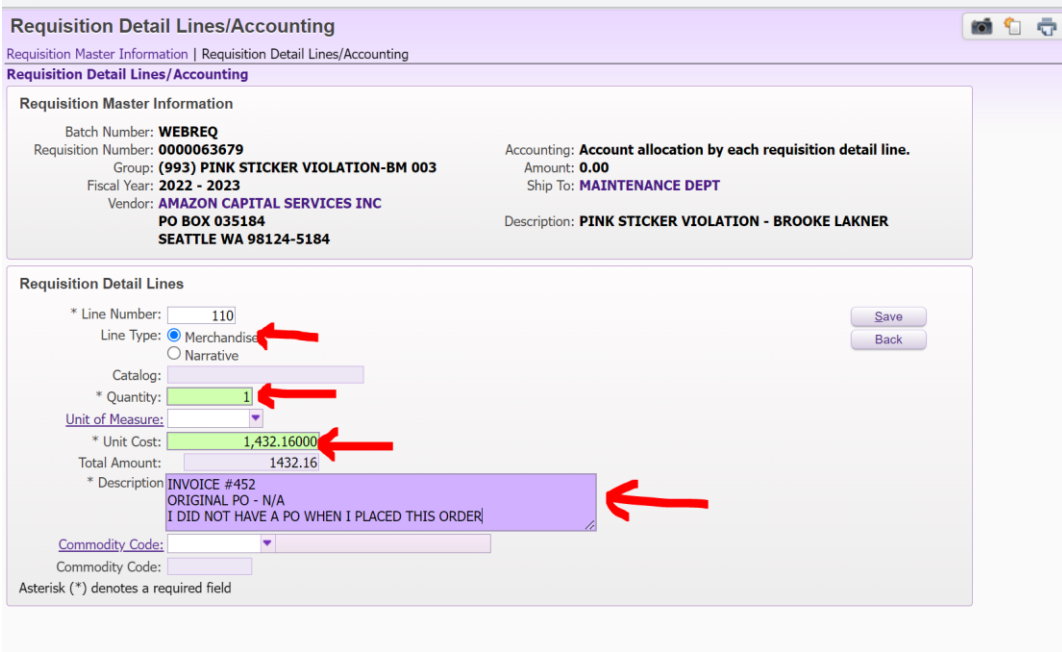

## **16. Click "save" button**

#### **17. Enter budget code**

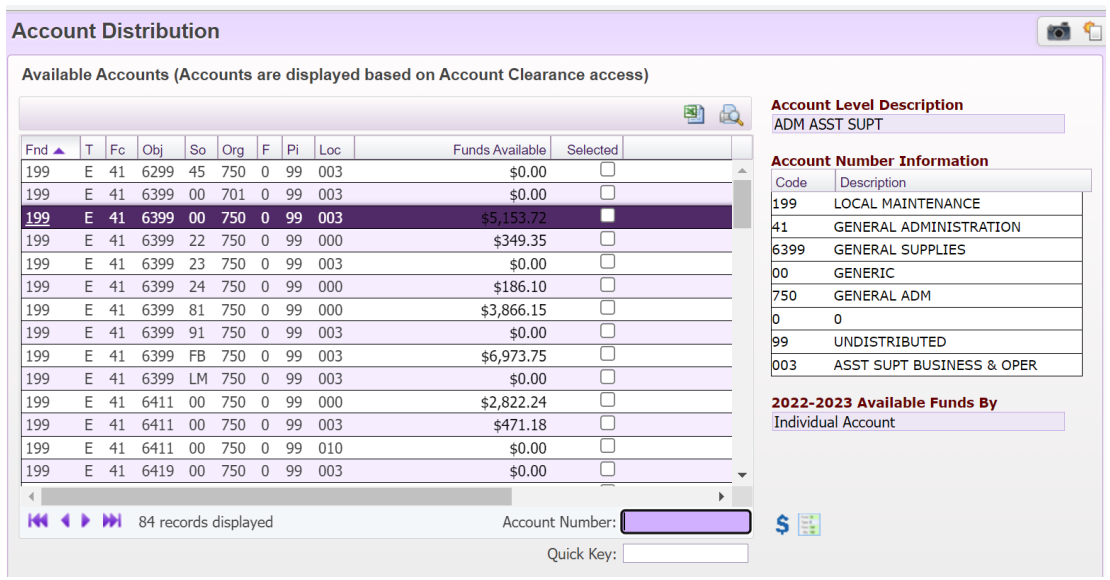

- **18. Attach Invoice**
- **19. Click "submit for approval"**

\***Once the PO is fully approved, you will stamp the invoice "OK to Pay" and submit to Accounts Payable – just like you do for all other invoices/payments**\*